### **There are 3 install methods for the LJ1022.**

#### **Method 1:**

- 1. Plug printer in and let windows install driver. You should see a pop up in the bottom left hand corner of your screen.
- 2. Once you have a "driver was successfully installed" popup, navigate to your devices and printers folders to find the 1022 printer.
- 3. You have successfully installed your printer.

#### **Method 2:**

- 1. Download driver
- 2. Click Run
- 3. Click "I accept" check box then the next button.

4.Plug in USB cable when the Connect via the USB port screen comes up. You should get the pop up in the bottom right hand screen that says: "Installing device driver software"

5. When pop up disappears, drivers have been loaded, cancel out of ALL remaining screens and the pop up that ask if you are sure you want to cancel.

- 6. Go to Devices and Printers folder
- 7. Look for HP LaserJet 1022 printer (should have green check mark on it)
- 8. Driver has been successfully loaded.

Make sure all previous attempts have been deleted from device and printer folders AND you have rebooted your computer.

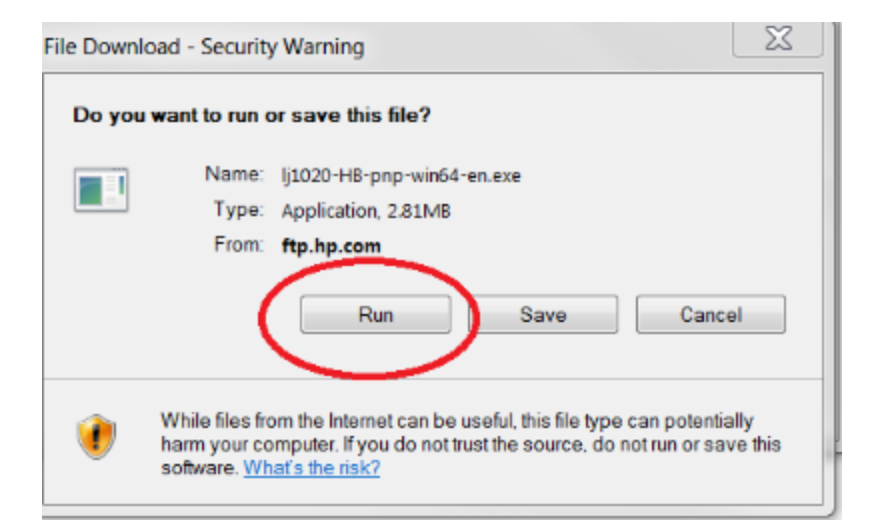

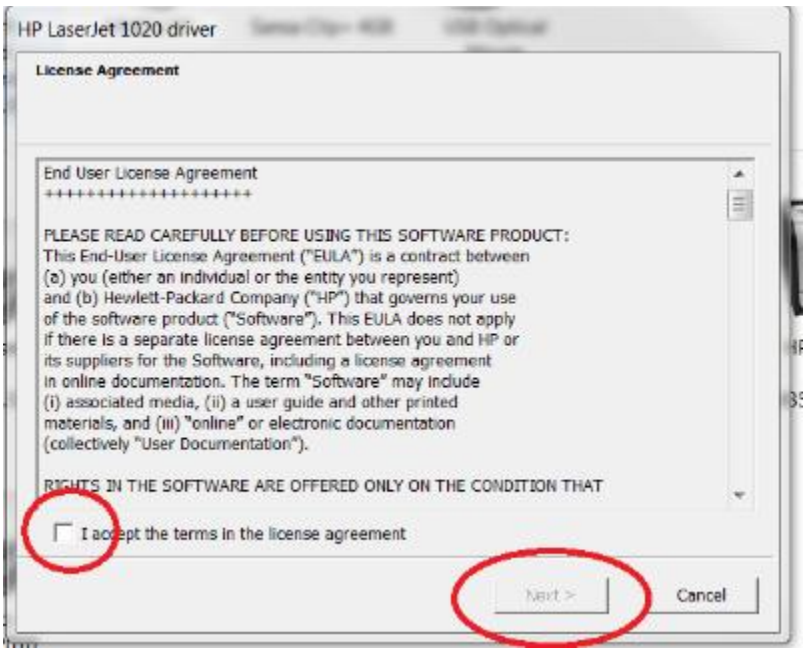

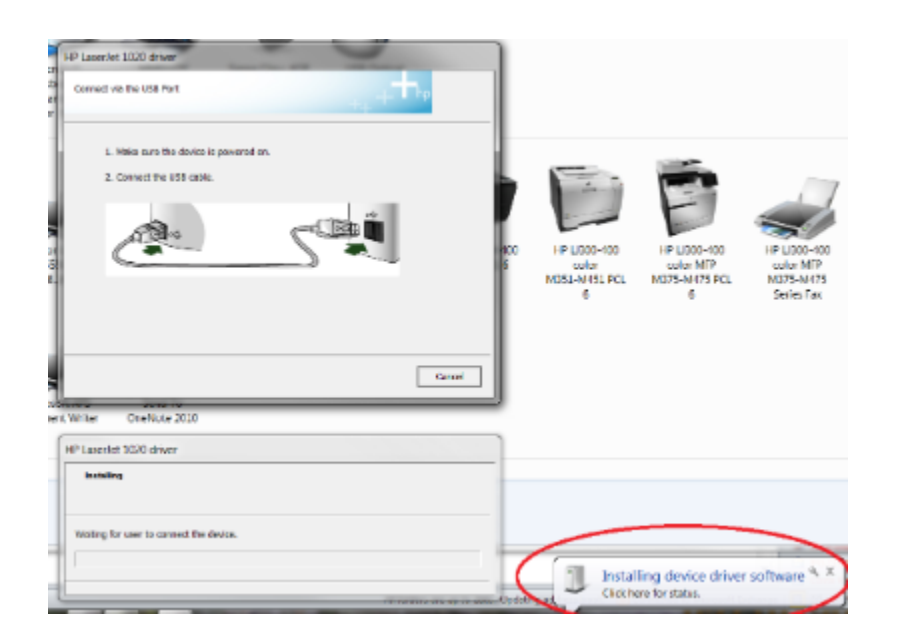

## **Method 3:**

1. Download driver

3. Click "I accept" check box then the next button.

4. Plug in USB cable when the Connect via the USB port screen comes up. You should get the pop up in the bottom right hand screen that says: "Installing device driver software"

5. When pop up disappears, drivers have been loaded, cancel out of ALL remaining screens and the pop up that ask if you are sure you want to cancel.

6. Navigate to your Device Manager and click on Other devices>Hewlett-PackardHP LaserJet1022. **NOTE**: if you don't see Other devices listed, go to menu bar (listed at top), click on View> click on show hidden devices.

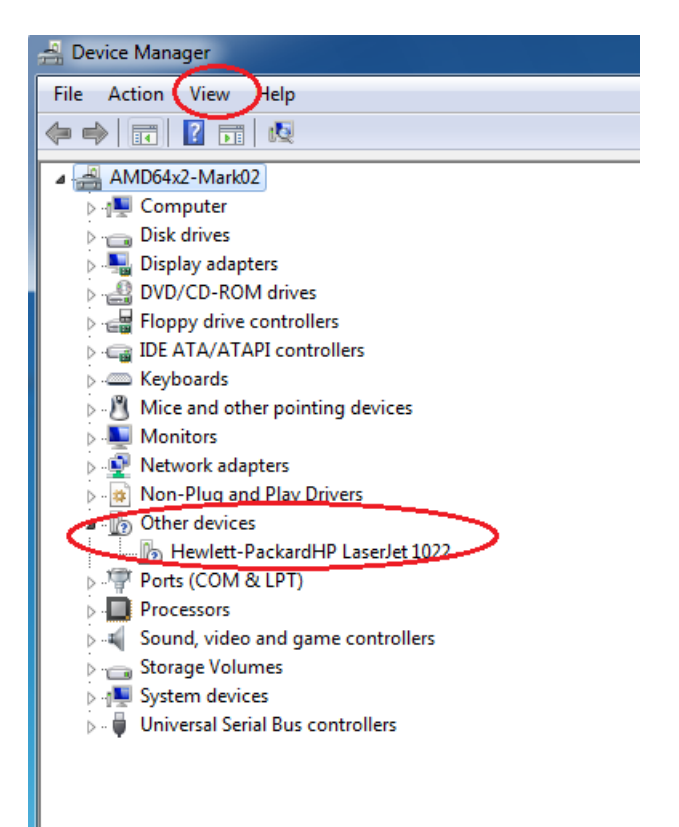

7. Right click on Hewlett-PackardHP LaserJet1022 and **select> Update Driver Software**.

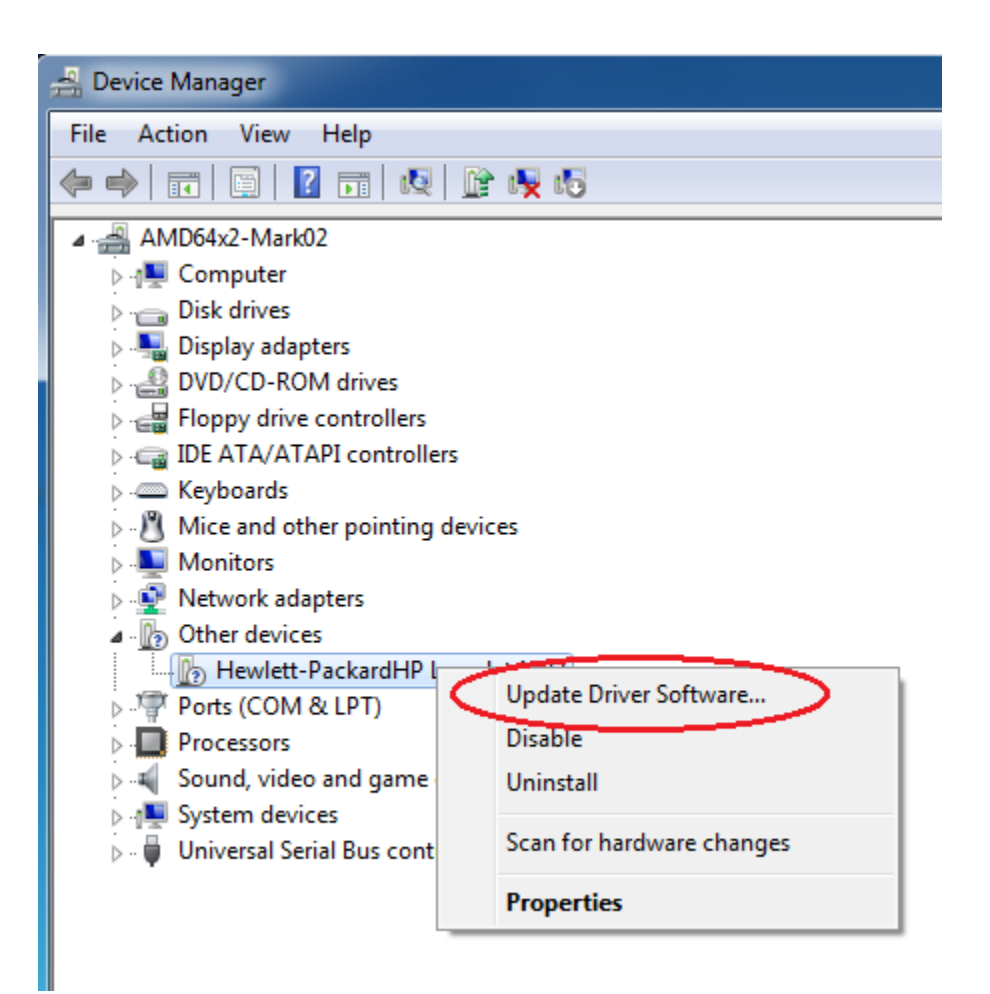

8. Click **Browse my computer for driver software.**

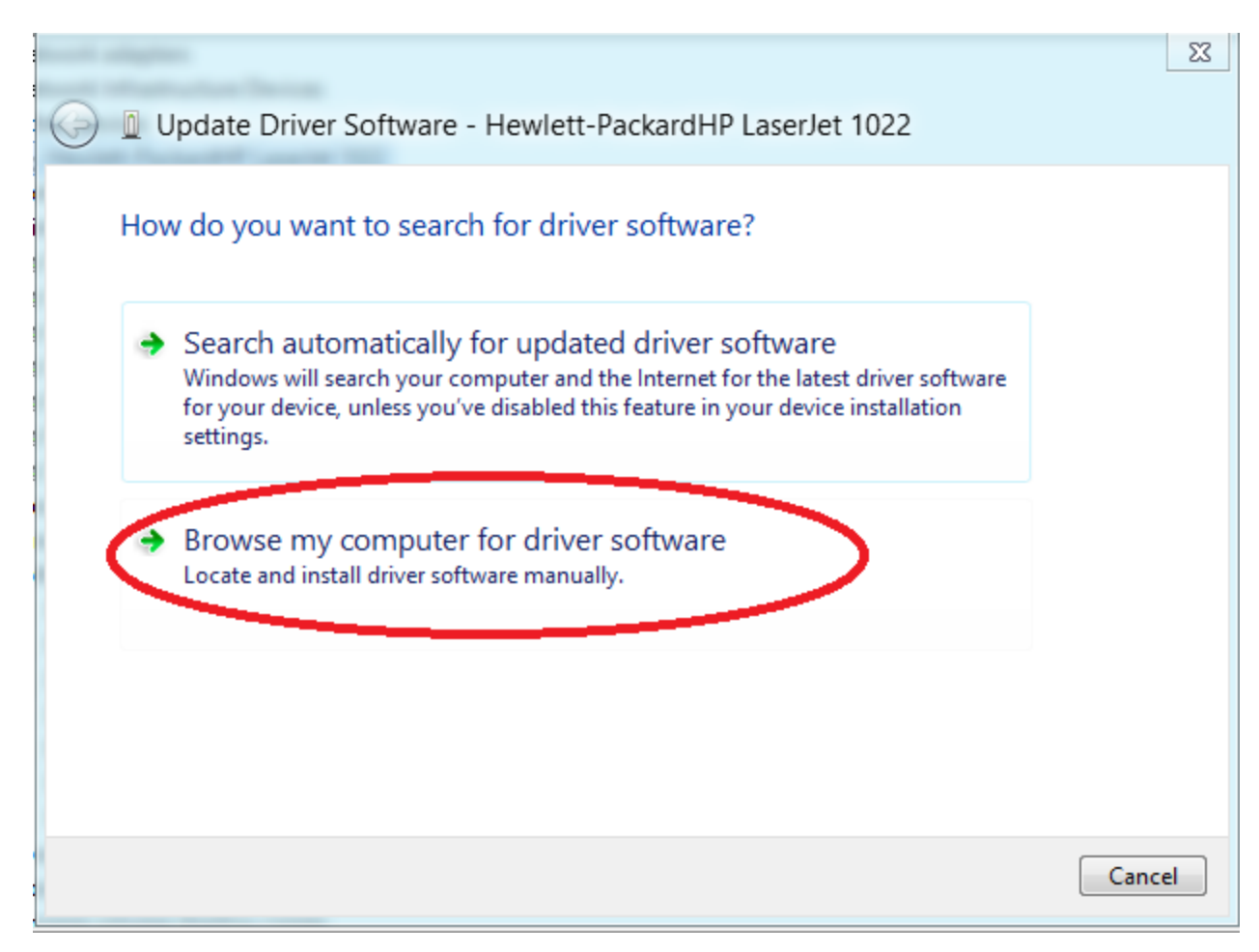

# 9. Click **Let me pick from a list of device drivers on my computer**

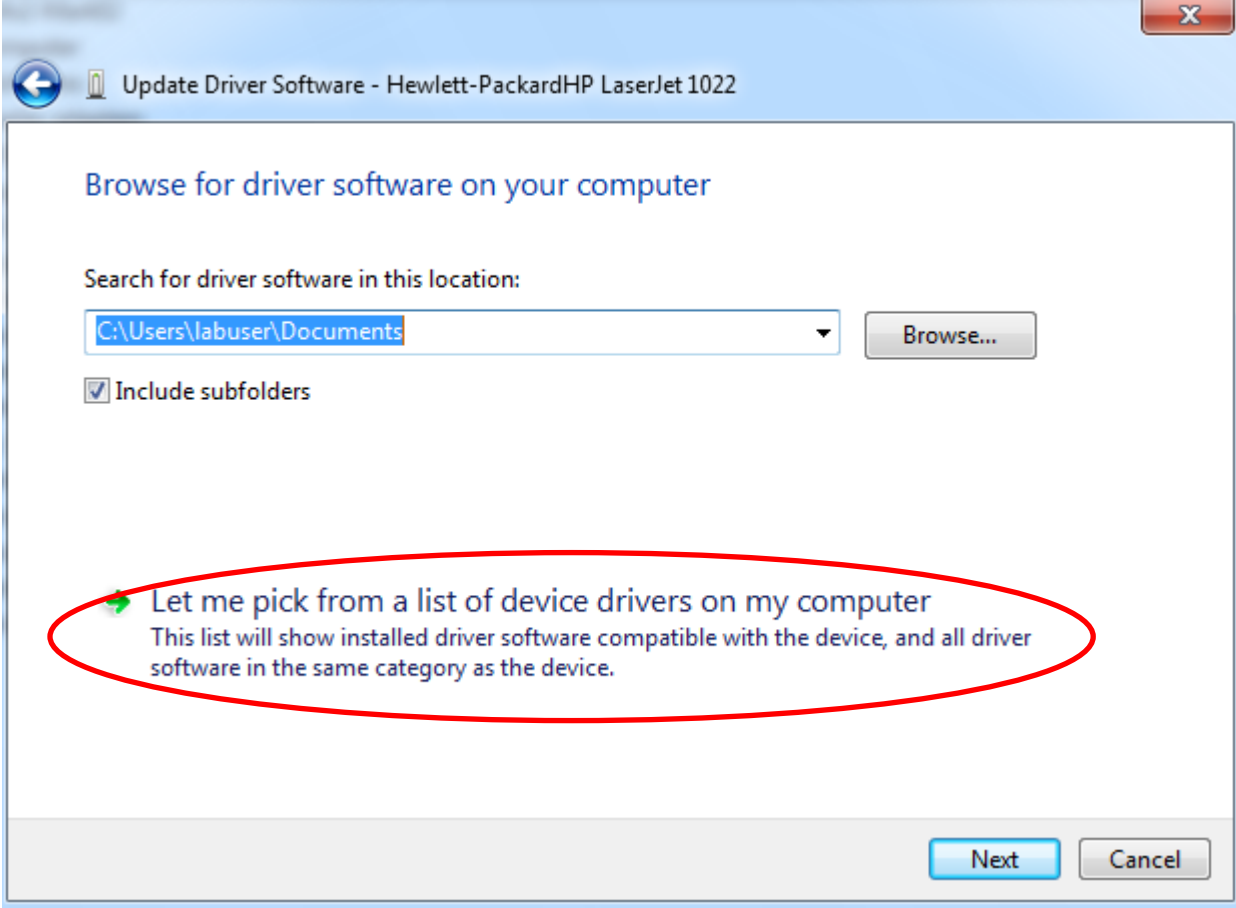

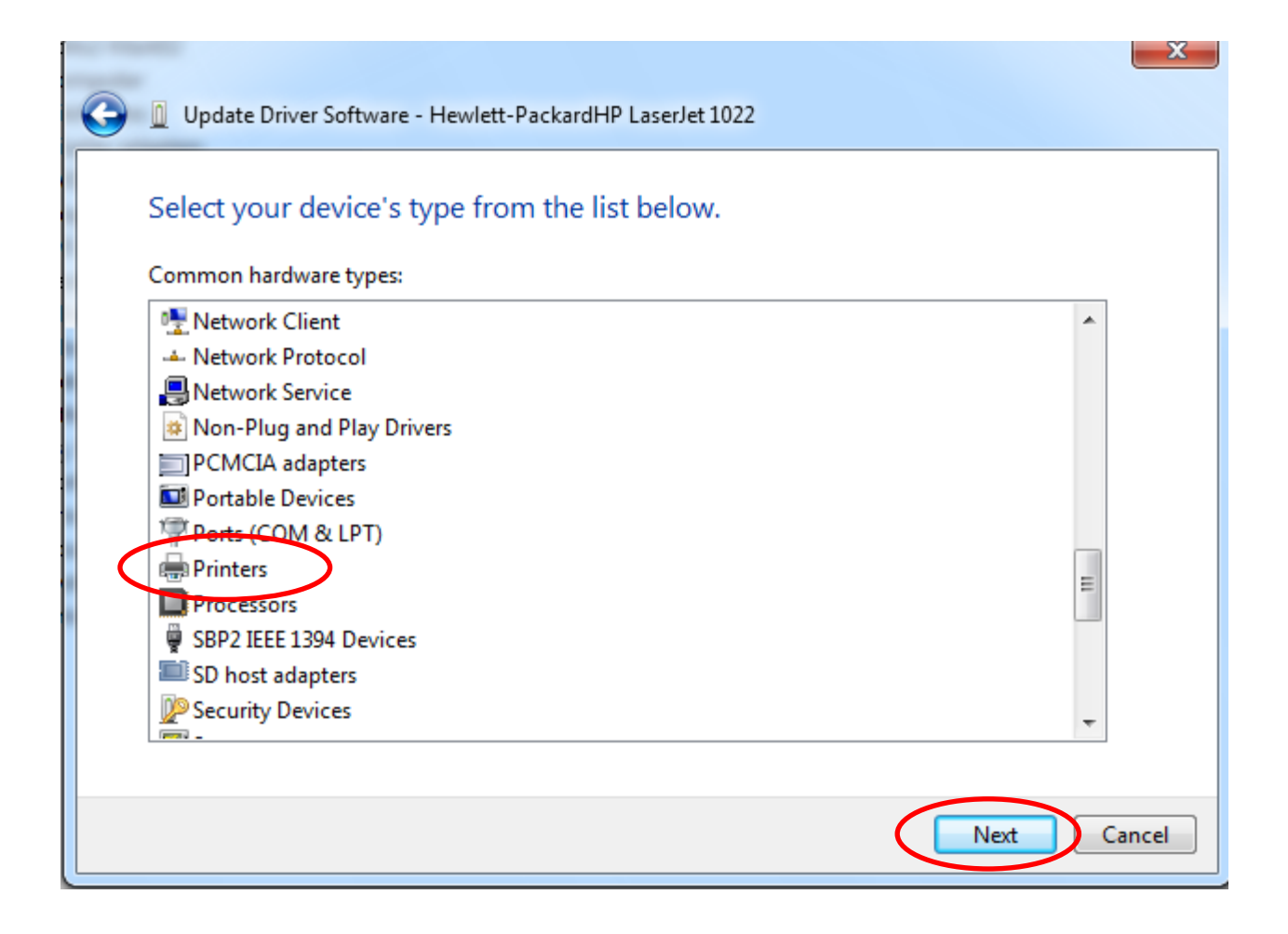

# 11. Under **Manufacturer> choose HP**; Under Printers> scroll down and **choose HP LaserJet 1020**

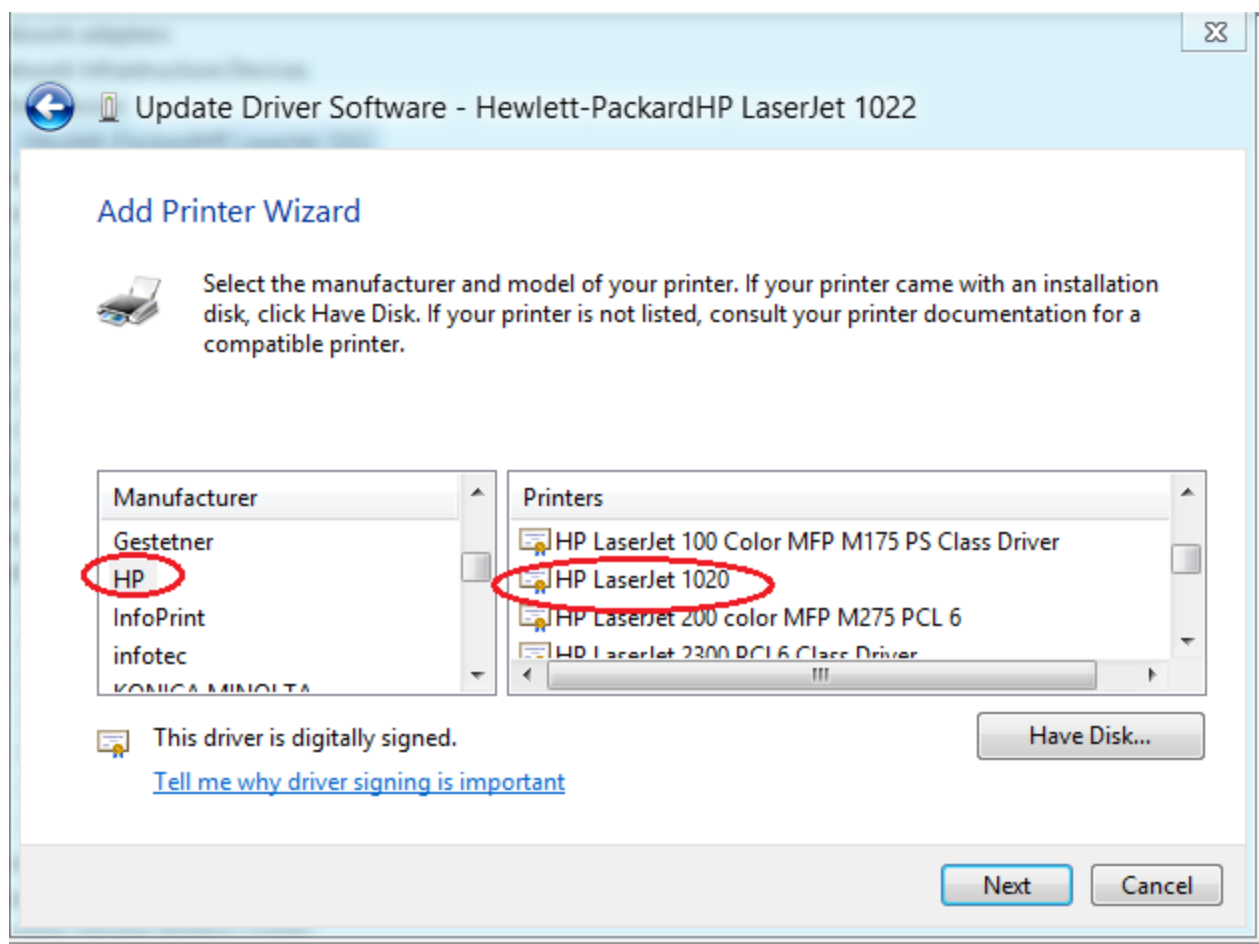

### 12. Click **yes** at warning popup

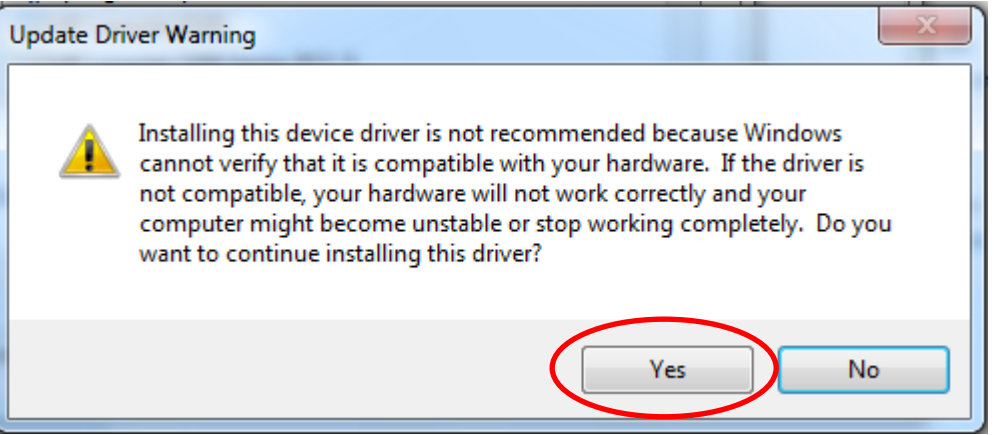

## 13. Driver will successfully install

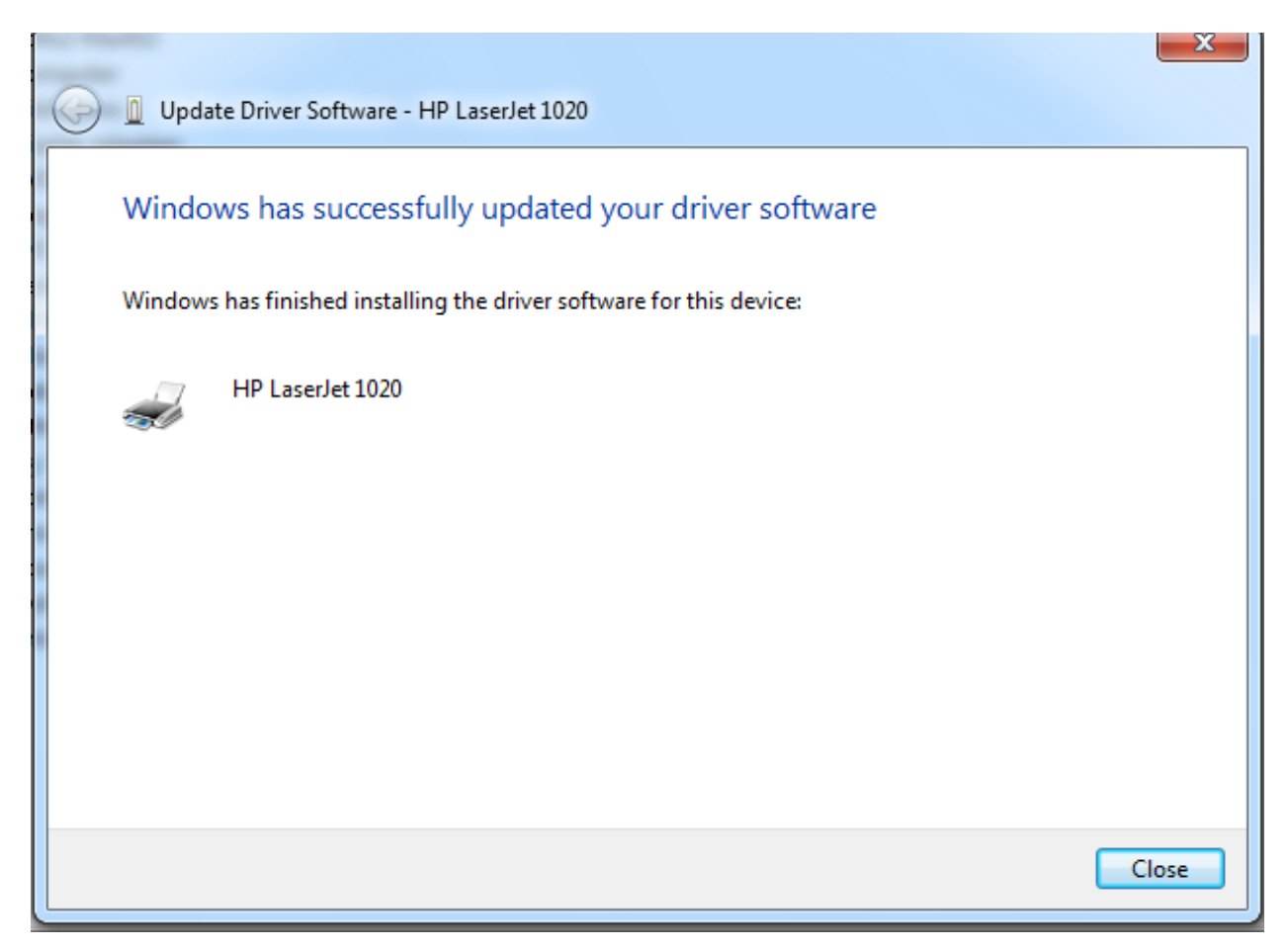